## 奨学金を貸与終了した方へ

 $\overline{\phantom{0}}$ 

教育学生支援部学生生活支援課

## 日本学生支援機構奨学金返還手続きについて

日本学生支援機構奨学金の貸与終了に伴い、貸与奨学金返還確認表等を配布いたします。 貸与奨学金返還確認票に印字されている内容に間違いがないか,確認してください。 また,以下のとおり書類を提出してください(手続きの詳細は「返還のてびき」P14~P15 参照)。

## 提出物:リレーロ座加入申込書「預·貯金者控え」のコピー (A4サイズに拡大してコピーしてください。) 提出期限:2018年11月22日(木)

※リレー口座申込書「預・貯金者控」の提出がない場合,口座引き落としができないため滞納 という扱いとなり\*不利益を被る可能性がありますので,注意してください(返還のてびき  $P44~P49$ )。

※留年,大学院等へ進学する方,一括返還を予定している方を含め全員提出してください。

貸与終了後も在学し,在学中の返還猶予 を希望される方は,リレー口座の控えを提出後 2019 年 4 月にスカラネット・パーソナルより在学猶予願出の手続きを行ってください。(詳 しくは裏面を参照)

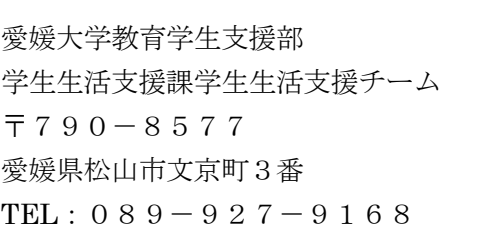

## 【スカラネット・パーソナルによる在学猶予願出の流れ】

※2019 年 4 月 1 日~2019 年 4 月30 日 の間に入力して下さい。

(大学院奨学金に採用決定し,進学届を入力した人は除く)

➀スカラネット・パーソナルにアクセス

スカラネット·パーソナル用 HP (https://scholar-ps.sas.jasso.go.jp/)に直接アクセス する。又は,検索エンジンで「スカラネット・パーソナル」と検索する。

②「各種届願・繰上」を選択

③ワンタイムパスワードの取得

④各種届・願出・繰上返還へログイン 取得したワンタイムパスワードを使用して各種届・願出・繰上返還へログイン

⑤誓約事項への同意

⑥在学猶予願出内容の入力 (愛媛大学に在学する場合。他大学等に在学する場合は該当の大 学等の奨学金担当窓口で相談して下さい。)

「学校番号・学校名称」の入力は以下のとおり行ってください。

く 学 校 種 別 〉 大学を選択(大学院に進学した場合は大学院を選択) 〈 課程(通信教育制のみ選択)〉 選択しない 〈課程(大学院のみ選択)〉 該当する課程を選択 〈 学 校 番 号 〉 108003-00 〈 学校名(カタカナ) 〉 エヒメ 〈学校名 ( 漢 字 ) 〉 愛媛 ※学籍番号は平成30年 4 月現在の学生証番号を記号まで入力してください。

※在学猶予年数について(例)

2019年3月まで受領。留年した場合(2020年 3 月卒業予定)

最終受領月の翌月(2019年4月)から卒業予定年月までの年数・月数となります。 →年数:1年 月数:0 ヶ月

 \*留年する場合の在学猶予年数は 1 年です。それ以上留年する場合は毎年在学猶予を 申請して下さい。

⑦在学猶予願出内容の確認

⑧在学猶予願出完了

⑨転居・改氏名・勤務先(変更)の届出

本人等の情報確認欄で登録内容について「変更あり」を選択した場合は,「各種届・願出・繰 上変換選択へ」より登録内容の変更を行ってください。

⑩各種届・願出・繰上返還内容確認

「各種届・願出・繰上返還申込内容」では,提出済みの在学猶予願等の処理状況や詳細を確 認することができます。